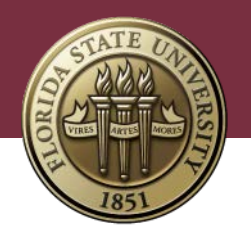

# INFORMATION TECHNOLOGY SERVICES

# Avaya One-X Communicator Client Use Guide

Kayla Murrill & Randall Pritchett Computing Technology Support

May 1, 2018

### **Table of Contents**

- 1. Using the Avaya One-X Client
	- a. Logging In
	- b. Logging Out
	- c. Placing a Call
	- d. Accepting Calls and HotKeys
	- e. Adding a Contact
	- f. Muting Microphone
	- g. Placing a Call on Hold
	- h. Transferring a Call
	- i. Conference Calling
	- j. Assessing Voicemail
	- k. Enable Message Waiting Indicator to Dial Voicemail
- 2. Configuring Audio and Playback devices in client
	- a. Opening menu
	- b. Adjustment Menu
	- c. Choose what device to use
- 3. Connecting Bluetooth device to Windows 10
	- a. Navigate to Bluetooth settings
	- b. Turn on Bluetooth capability
	- c. Add device
	- d. Pairing device
	- e. Device Connected
	- f. All Devices connected to PC

## **1. USING THE AVAYA ONE-X COMMUNICATOR CLIENT**

#### **Signing In**

1. If you don't have a shortcut to the Avaya One-X Client on your desktop, you can start it by searching for "Avaya" within the Windows 10 Start Menu.

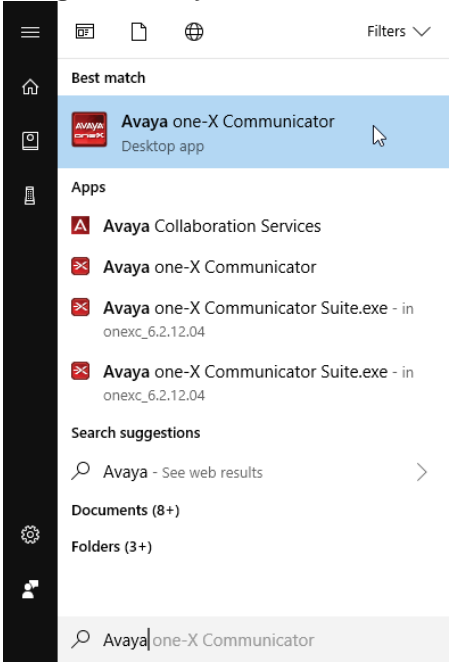

- 2. When the Avaya client appears, select the **Log In** button.
	- a. The username and password has been configured for you

#### **Signing Out**

1. To sign out of the client, click the gear icon in the upper right corner, and select **Log Out** from the dropdown menu.

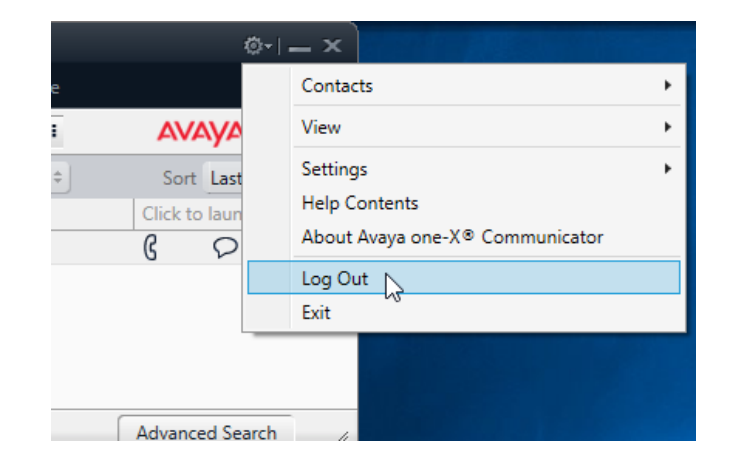

#### **Placing a Call**

- 1. Using the Search Bar
	- a. In the field, **Enter name or number**, enter
		- i. The phone number, which can be the 5-digit FSU extension or the full 9-digit number.
		- ii. The name of the person you wish to call
			- 1. This option will query the FSU Directory or your list of **Contacts**
	- b. Select **Place Call** button

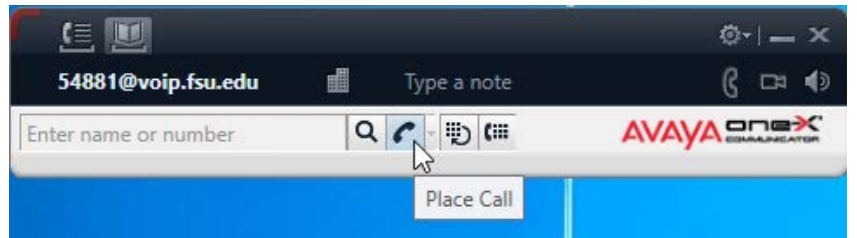

#### 2. Using the Dialpad

a. Select **Show Dialpad** button

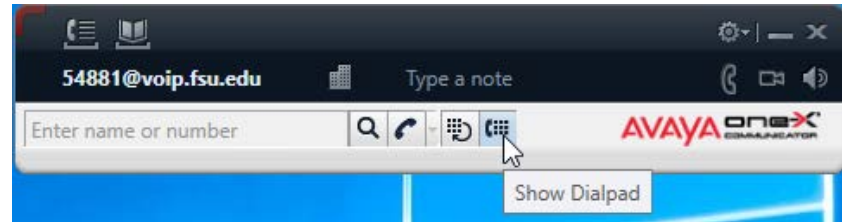

b. Enter the number you would like to dial, using your mouse or keyboard/keypad to select the applicable digits, and the call will begin immediately

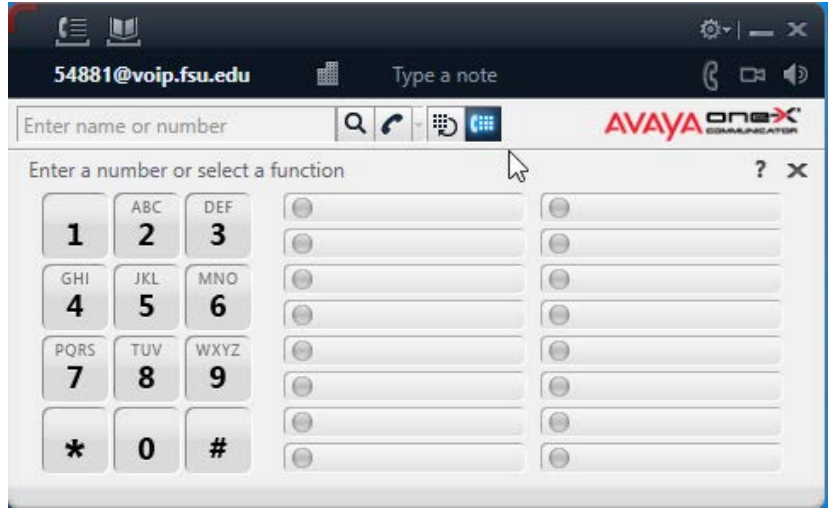

- 3. Using your Contacts
	- a. Select the **Show Contacts** button to open and display your contacts

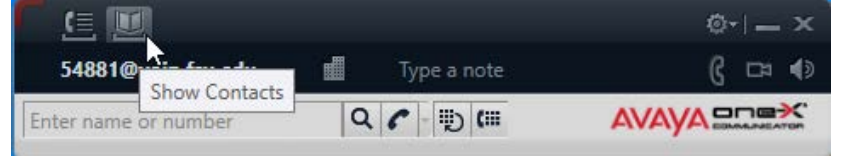

b. Selecting the phone icon next to any listed contact will initiate a call

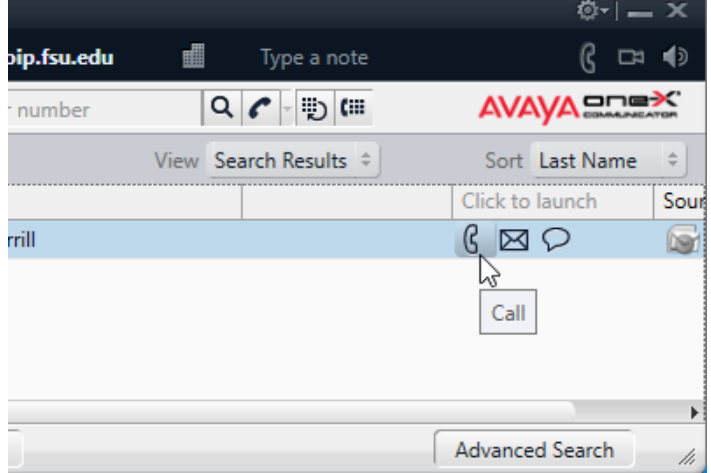

#### **Accepting Calls and Hot Keys**

b. When you are receiving a new call, a window will appear. This window will include the caller's number. To accept this call, select the green phone icon.

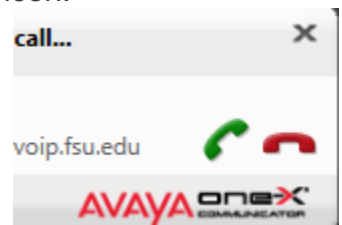

- c. The following Hot Key commands can be used for controlling calls.
	- i. Alt  $+$  Ctrl  $+$  A, to accept the call
	- ii.  $Alt + CtrI + E$ , to end the call

#### **Adding a Contact**

- 1. Select the **gear icon** in the upper right hand side of your Avaya window.
- 2. Select **Contacts**, then **Add Contact** in the dropdown menu

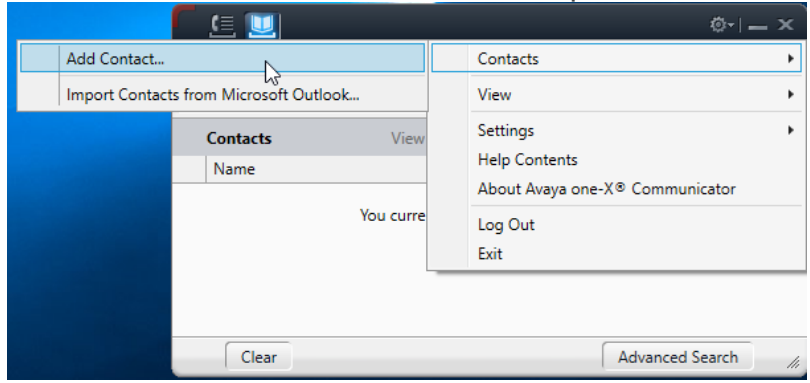

a. If you need to update a contact, this can be done by double-clicking the contact in your **Contact List**

#### **Muting the Microphone**

1. When on an active call, select the **Mute Microphone** button to mute your microphone. Selecting the **Mute Microphone** button again will unmute the microphone.

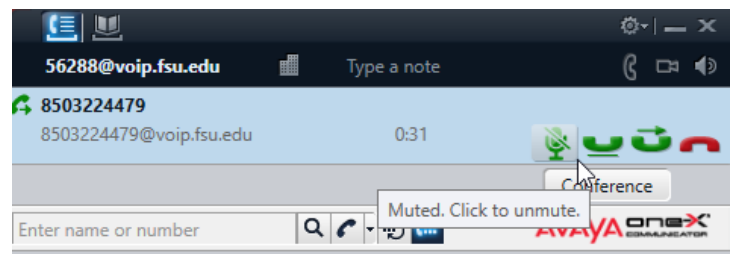

#### **Placing a Call on Hold**

1. To place a call on hold, select the Hold button

\*The hold button resembles a telephone with a line underneath it

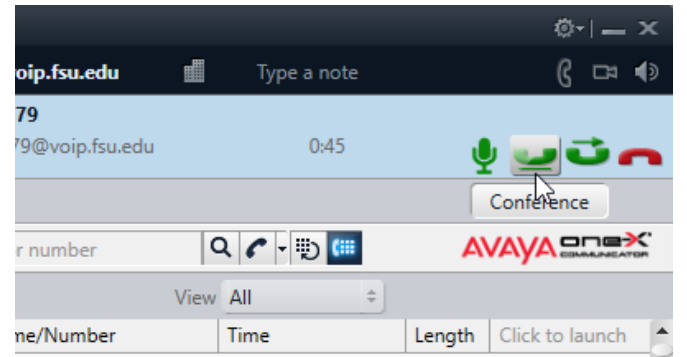

- a. After placing a call on hold, a red timer will display how long the call has been on hold.
- b. The standard four action buttons are replaced with a single **Unhold** button.
- 2. To resume the call, select the **Unhold** button

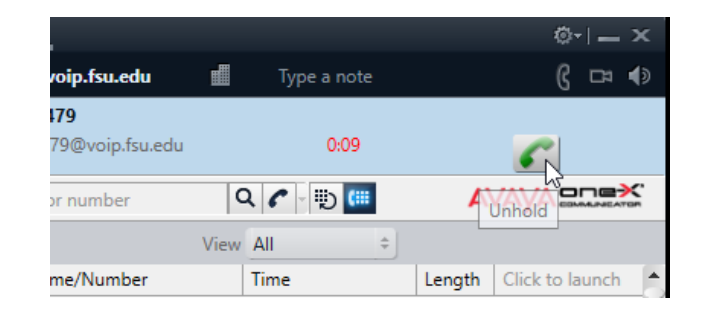

#### **Transferring a Call**

1. During an active call, select the **Transfer** button to begin process of transferring the call

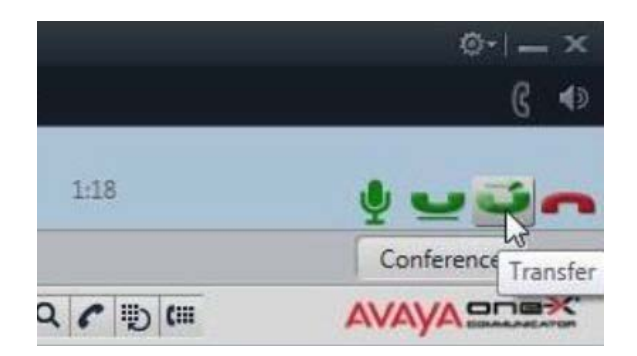

a. In the Transfer window that opens, enter the full number or 5-digit extension of the person you wish to transfer the call to and click **OK**

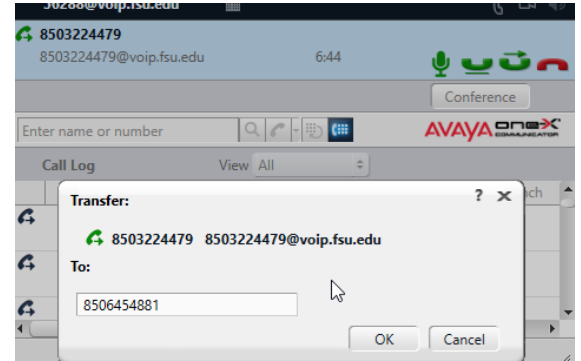

#### **Initiating a Conference Call**

1. If you have two calls in the Avaya One-X Communicator window and would like to conference them together as shown below, select the **Conference** button

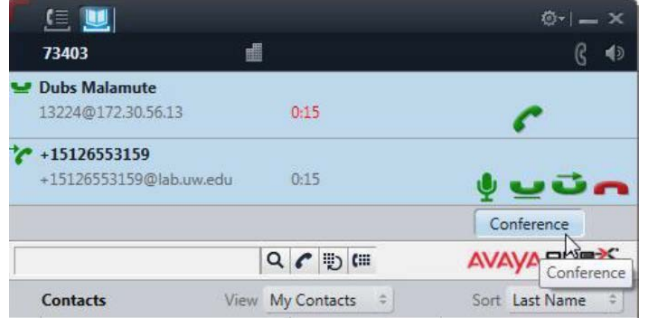

2. In the Conference dialog box that appears, select **Conference** again

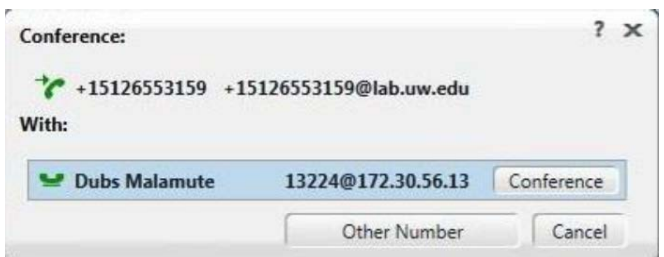

- a. One call is then displayed for the conference
- b. Clicking the **Drop** button will remove the last person who joined
- c. Selecting the red **Hang Up** icon will end the call

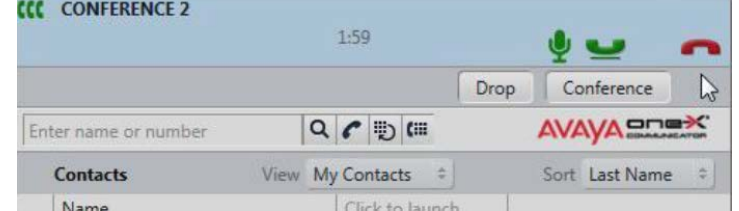

\*The same steps are used to add an additional party to an ongoing Conference call.

1. Place a call to the party you wish to add, or answer their incoming call

- a. \*Either action will place the Conference call on Hold.
- 2. Click the **Conference** button under the new call
- 3. Select **Conference** again in the Conference dialog box, to merge the new call into the Conference call

#### **Accessing Voicemail**

- 1. To access your Voicemail in One-X Communicator, dial your own 5-digit extension or 59999.
	- **a.** If it is your first time calling, an automated message will inform you that you need to enter the temporary password to continue, which will be *6245*. You will be prompted to set your own password, and assisted with setting up your voicemail greeting.
	- b. When you receive a new voicemail the Message Waiting Indicator lights up to indicate that you have a new message.

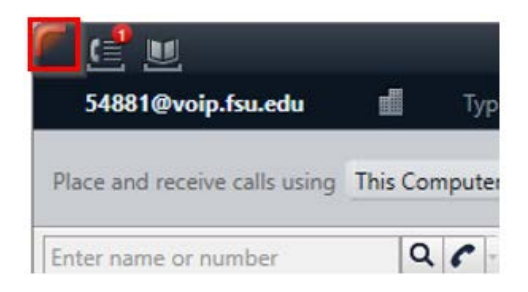

#### **Enable Message Waiting Indicator Dial to Voicemail**

In order to enable this feature, navigate to the **gear** icon in the upper right of the client. Select Settings > General Settings.

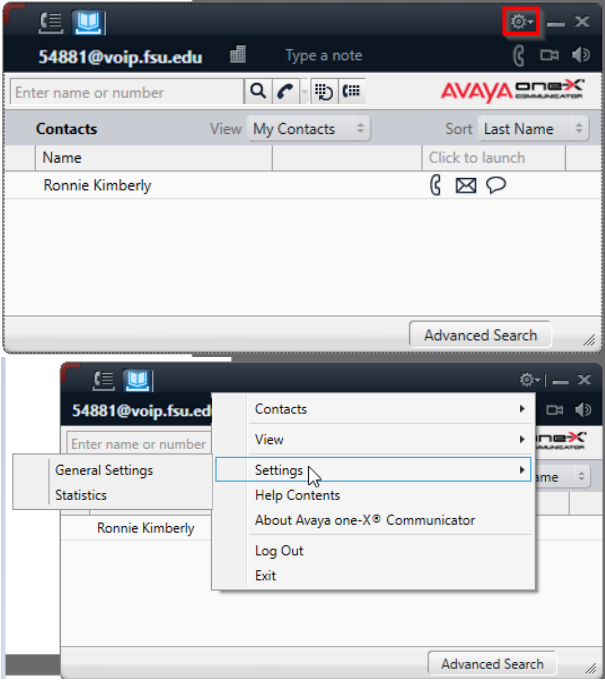

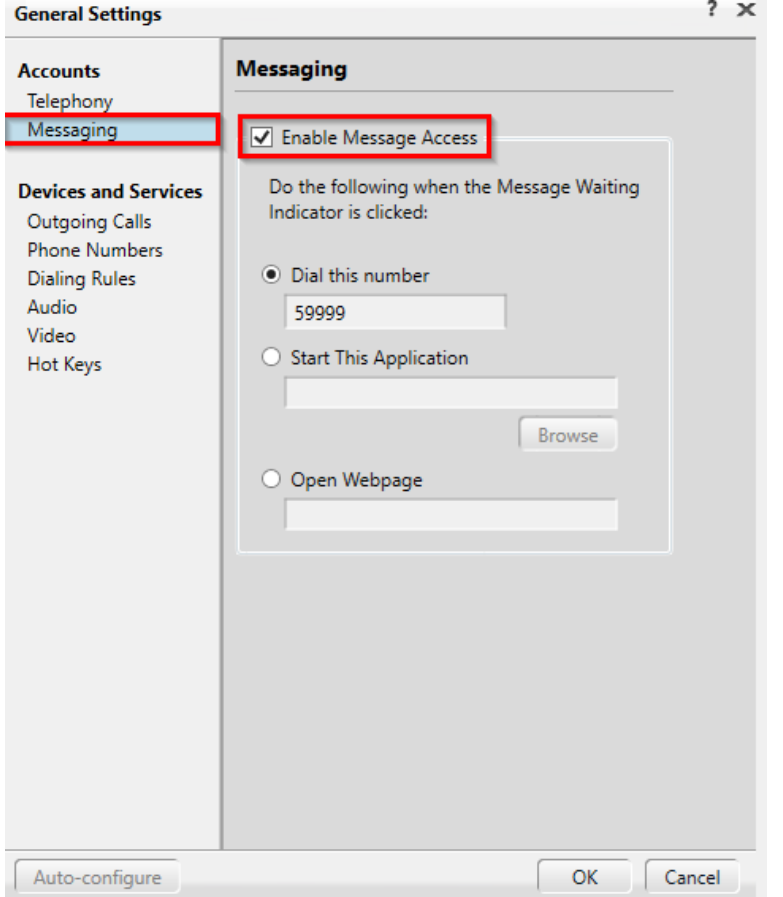

On the Accounts > Messaging menu, check the "Enable Message Access" checkbox, with it set to Dial "59999". This wil enable the ability to click the Message Waiting Indicator to dial your Voicemail.

#### **2. Configuring Audio and Playback devices**

- a. Opening menu
	- i. Select the sound icon to the right

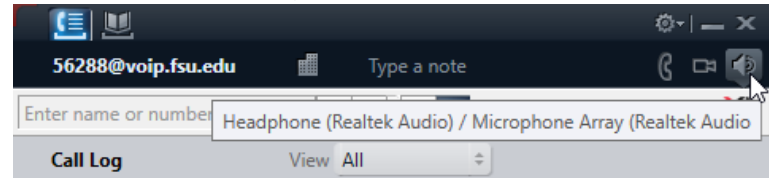

#### b. Adjustment menu

- i. The below menu will open
- ii. Here you can adjust the volume, and playback devices

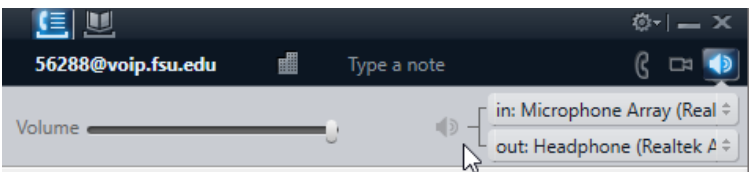

- c. Choose what device to use
	- i. Click the arrows for Microphone and for Headphones
	- ii. Select the device you wish to use while using Avaya X1 Communicator.

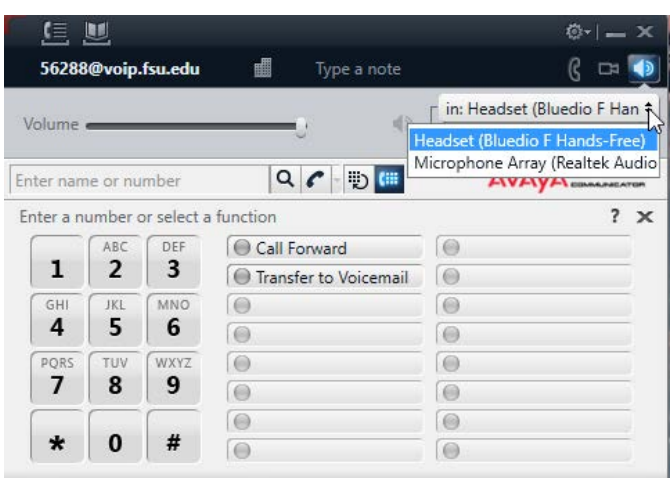

# **3. CONNECTING BLUETOOTH DEVICE TO WINDOWS 10**

How to connect a Bluetooth device to Windows 10

- a. Navigate to Bluetooth Settings on PC
	- i. Open start menu
	- ii. Type in **Bluetooth**
	- iii. Select **Bluetooth and other device settings**

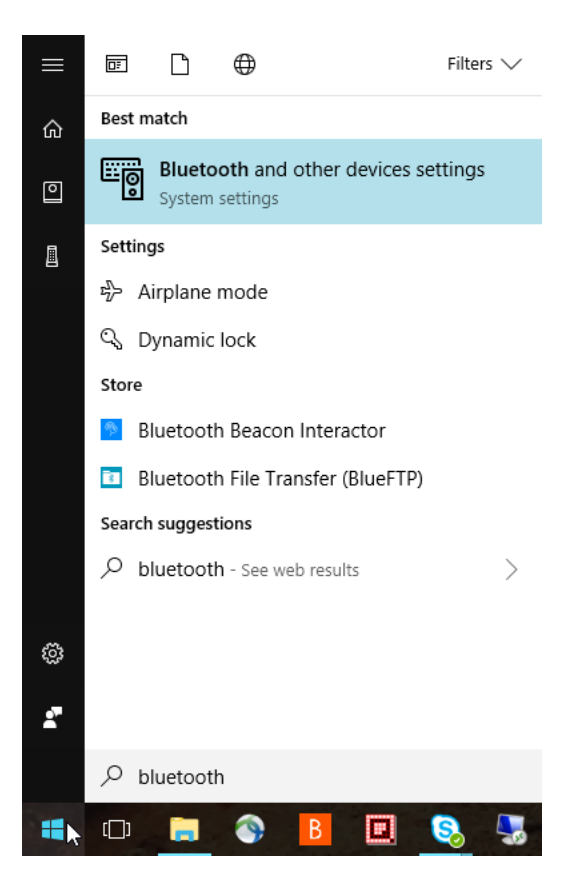

- b. Turn on Bluetooth capability
	- i. Toggle the Bluetooth switch to **On**

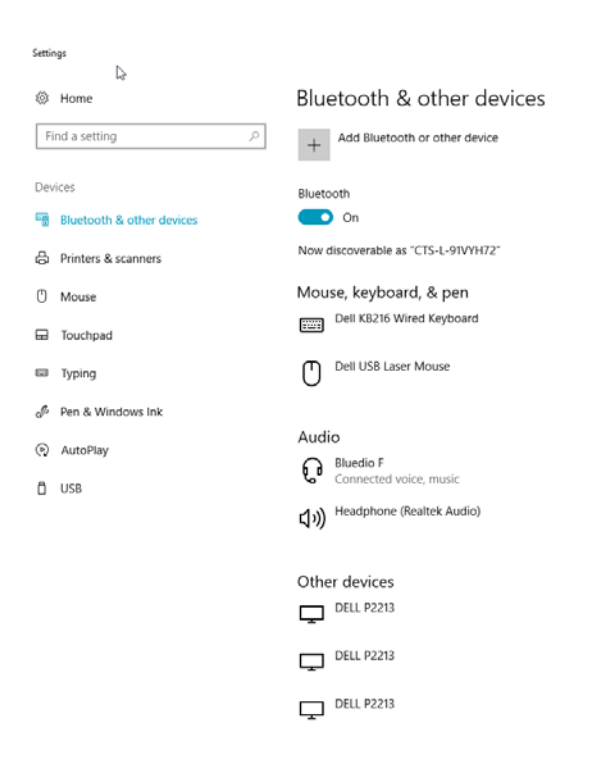

- c. Add a device
	- i. Click **Add Bluetooth or other device**

#### ii. A new window will appear iii. Select **Bluetooth**

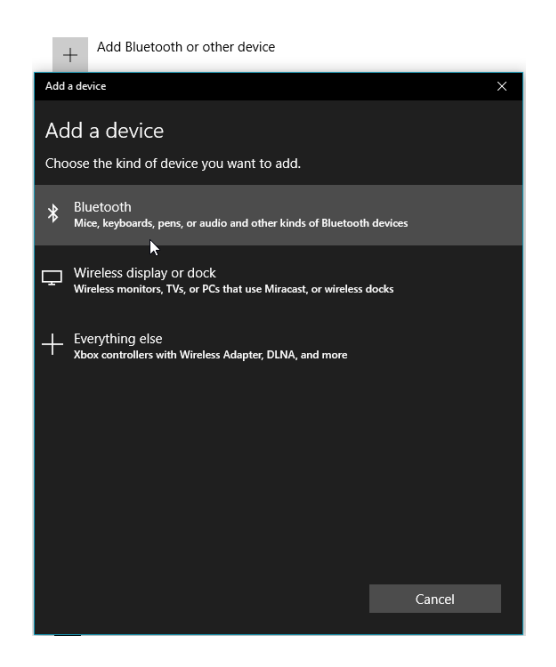

- d. Pairing device
	- i. Your machine will now try to discover your Bluetooth device
	- ii. Make sure Bluetooth device is on and ready to pair
	- iii. When your device is discovered you will see its name appear
	- iv. Click on the name of the device

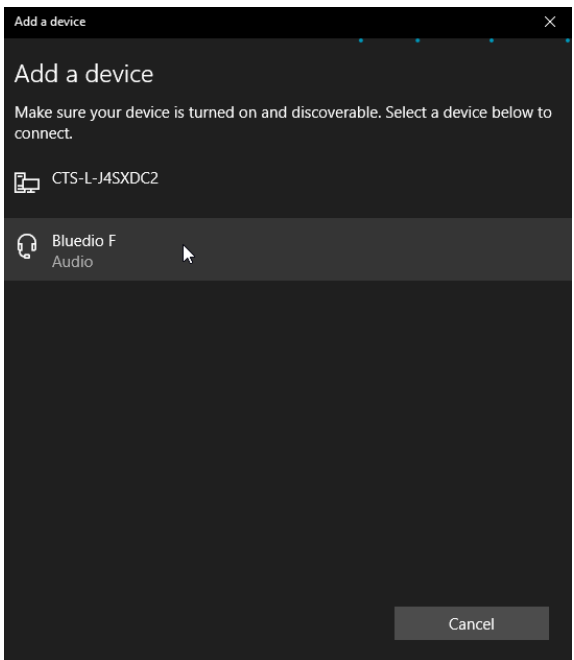

- e. Device connected
	- i. When your device connects the following message will appear:

#### **Your device is ready to go!**

ii. Click the **done** button to finalize changes

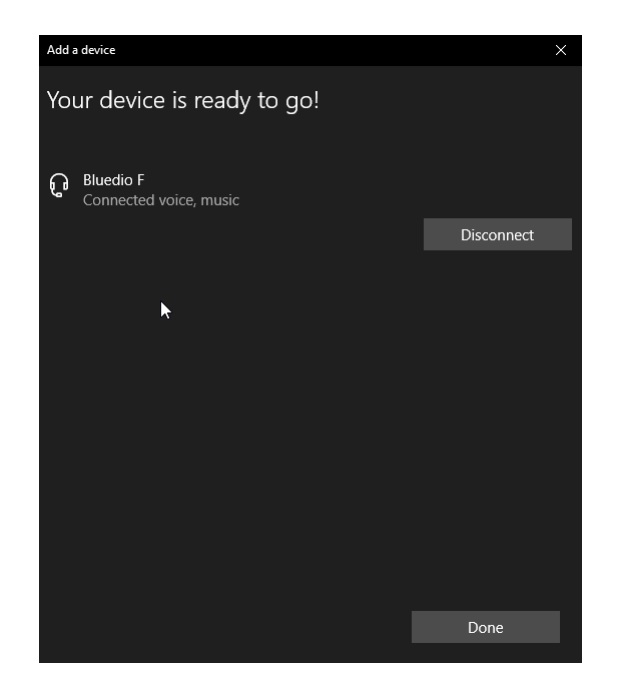

f. All devices connected to PC

i. Once connected you will be returned to the **Bluetooth and other devices** page

- ii. Look for your newly connected device
- iii. Ensure it says **connected**
- iv. The device is now ready to be used.

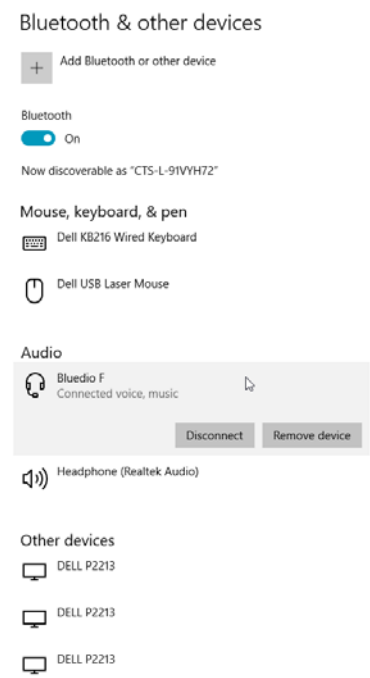